# Dell Command | Update

Version 3.0 Release Notes

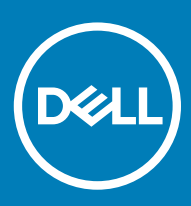

#### Notes, cautions, and warnings

- NOTE: A NOTE indicates important information that helps you make better use of your product.
- **A CAUTION:** A CAUTION indicates either potential damage to hardware or loss of data and tells you how to avoid the problem.
- MUARNING: A WARNING indicates a potential for property damage, personal injury, or death.

© 2009 2018 Dell Inc. or its subsidiaries. All rights reserved. Dell, EMC, and other trademarks are trademarks of Dell Inc. or its subsidiaries. Other trademarks may be trademarks of their respective owners.

2018 - 07

# **Contents**

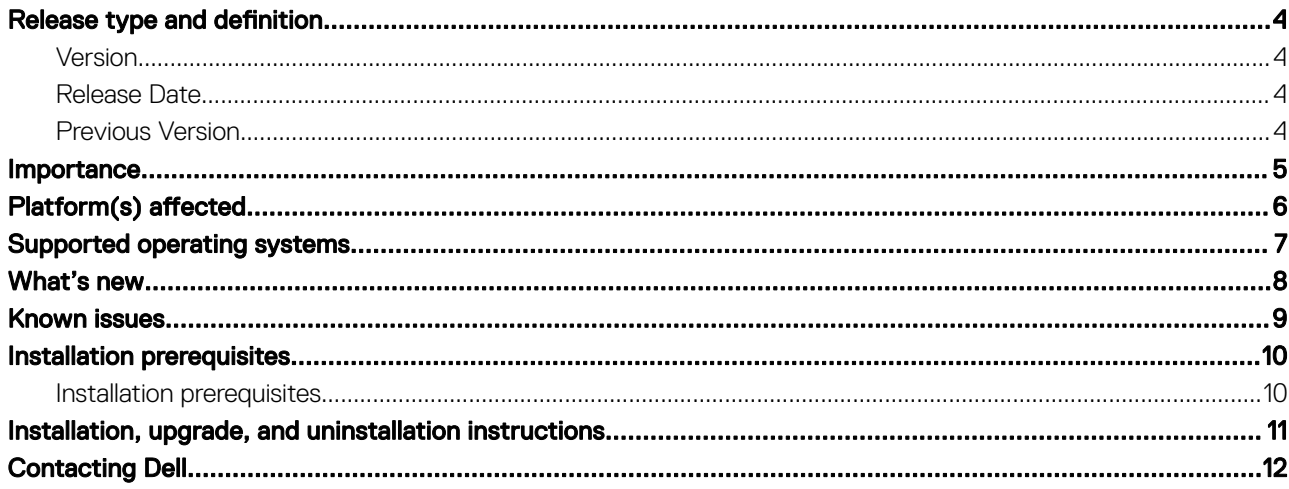

# Release type and definition

<span id="page-3-0"></span>Dell Command | Update is installed as a standalone application on a business client supported platform to provide updates for systems software released by Dell. This application is installed locally on the target systems and simplifies BIOS, firmware, drivers, and application update experience on Dell client hardware. This application can also be used to install drivers after the operating system and network drivers are installed based on the system identity.

Dell Command | Update is primarily targeted at customers who want to manage systems on their own. The tool is designed to allow users to specify their update preferences and apply updates based on the criticality. Alternatively, user can use the scheduling option to keep their system up-to-date with the systems software released by Dell.

### **Version**

3.0

-

### Release Date

July 2018

#### Previous Version

4 Release type and definition

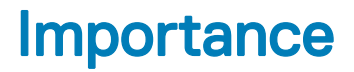

<span id="page-4-0"></span>RECOMMENDED: Dell recommends applying this update during your next scheduled update cycle. The update contains feature enhancements or changes that will help keep your system software current and compatible with other system modules (firmware, BIOS, drivers and software).

# Platform(s) affected

- <span id="page-5-0"></span>• OptiPlex
- Latitude
- XPS
- Precision
- NOTE: For more information about the list of models and systems that are supported by Dell Command | Update, see Dell.com/ support.

## Supported operating systems

<span id="page-6-0"></span>Dell Command | Update supports the following operating systems:

• Microsoft Windows 10 (32 and 64 bit)

### What's new

<span id="page-7-0"></span>Dell Command | Update provides the following features in this release:

- Universal Windows Platform (UWP) compliance with the Windows 10 operating system which uses the Windows Notification Service
- Updated graphical user interface (GUI) for viewing and selecting the system updates

## Known issues

#### <span id="page-8-0"></span>Table 1. Known issues and resolutions

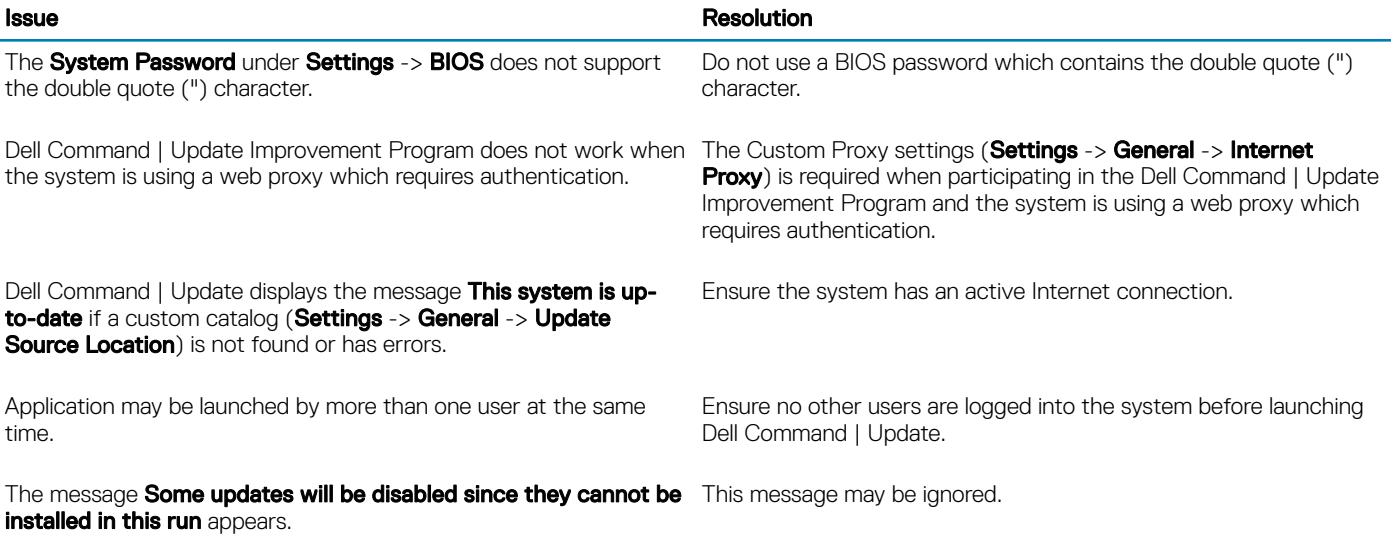

## Installation prerequisites

### <span id="page-9-0"></span>Installation prerequisites

- The Dell Command | Update installation file, available at dell.com/support.
- To install Dell Command | Update:
	- The system must be running on Microsoft Windows 10 (Redstone 1 v1607, build 14393) or above.
	- You must log in with Administrator privileges on the client system on which you want to install Dell Command | Update.

## Installation, upgrade, and uninstallation instructions

<span id="page-10-0"></span>For information about installation, uninstallation, and upgrade of Dell Command | Update, see the Dell Command | Update User's Guide at dell.com/dellclientcommandsuitemanuals.

# Contacting Dell

<span id="page-11-0"></span>Dell provides several online and telephone-based support and service options. Availability varies by country and product, and some services may not be available in your area.

#### NOTE: If you have purchased a Dell system, you may be asked for the Service Tag.

To contact Dell for sales, technical support, or customer service issues:

- 1 Go to dell.com/contactdell.
- 2 Select your country or region from the interactive world map. When you select a region, the countries for the selected regions are displayed.
- 3 Select the appropriate language under the country of your choice.
- 4 Select your business segment. The main support page for the selected business segment is displayed.
- 5 Select the appropriate option depending on your requirement.